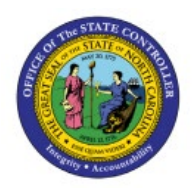

# **CMIA REPORTING**

**QUICK REFERENCE GUIDE PNG-01**

#### **Purpose**

The purpose of this Quick Reference Guide **(QRG)** is to provide a step-by-step explanation of CMIA Reporting in the North Carolina Financial System **(NCFS)**.

#### **Introduction and Overview**

This QRG covers the process of CMIA Reporting in NCFS. For monthly CMIA reporting, agencies must reflect the payments by type in different columns (check, electronic) and list by date. The AP-011 report can be filtered that provide that detail. The RTR-165 can provide federal deposit amounts by date and transfers. The NC Payment with COA Detail Report and NC Agency GL Transaction Detailed Report are Oracle custom pre-built reports using chart of account segments and date ranges as parameters.

## **NC Payment with COA Detail Report (RPT-AP-011)**

To run NC Payment with COA Detail Report (RPT-AP-011), follow the steps below:

- 1. Log in to the NCFS portal with your credentials to access the system.
- 2. On the **Home** page, click the **Tools** tab and click the **Reports and Analytics** app.

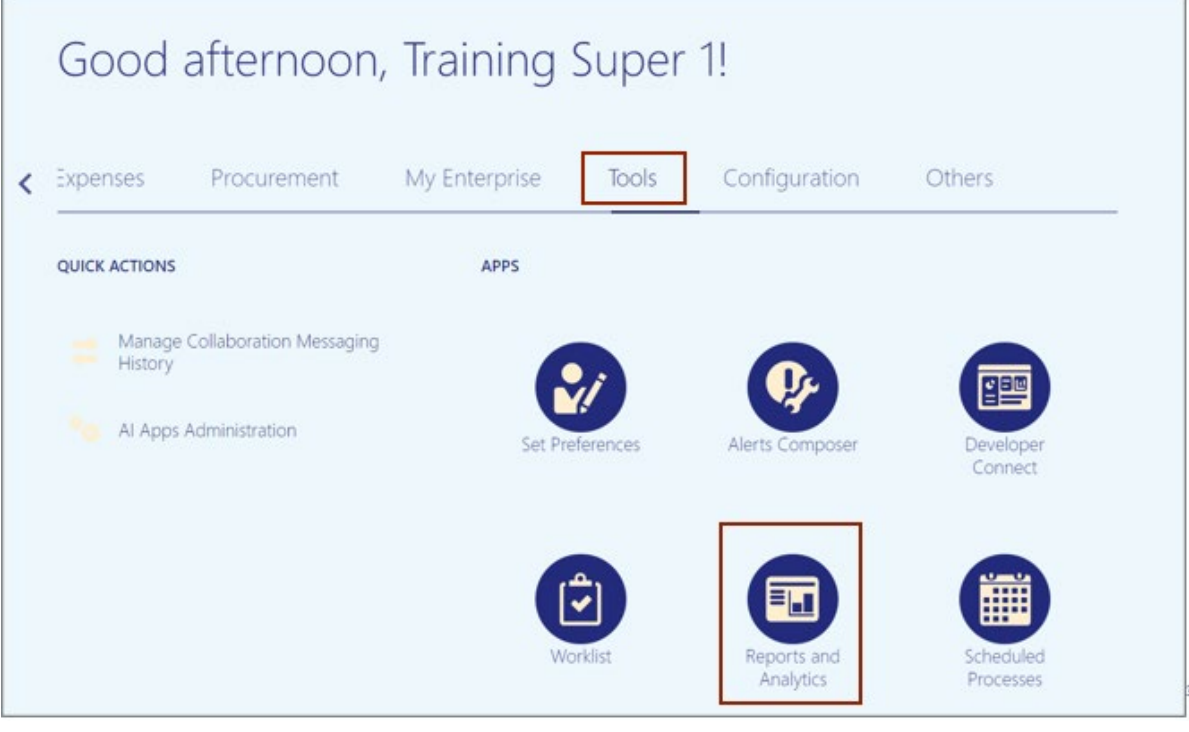

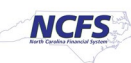

3. On the **Reports and Analytics** page, click the **Browse Catalog** button.

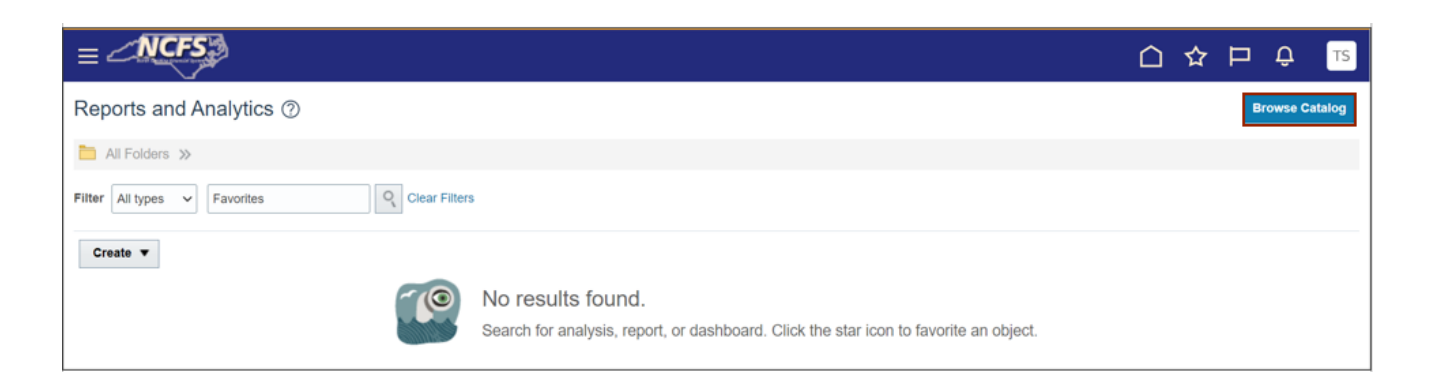

4. The **Catalog** window appears. Click the **Shared Folder**>**Custom**>**FBR Custom**> **Report** folder.

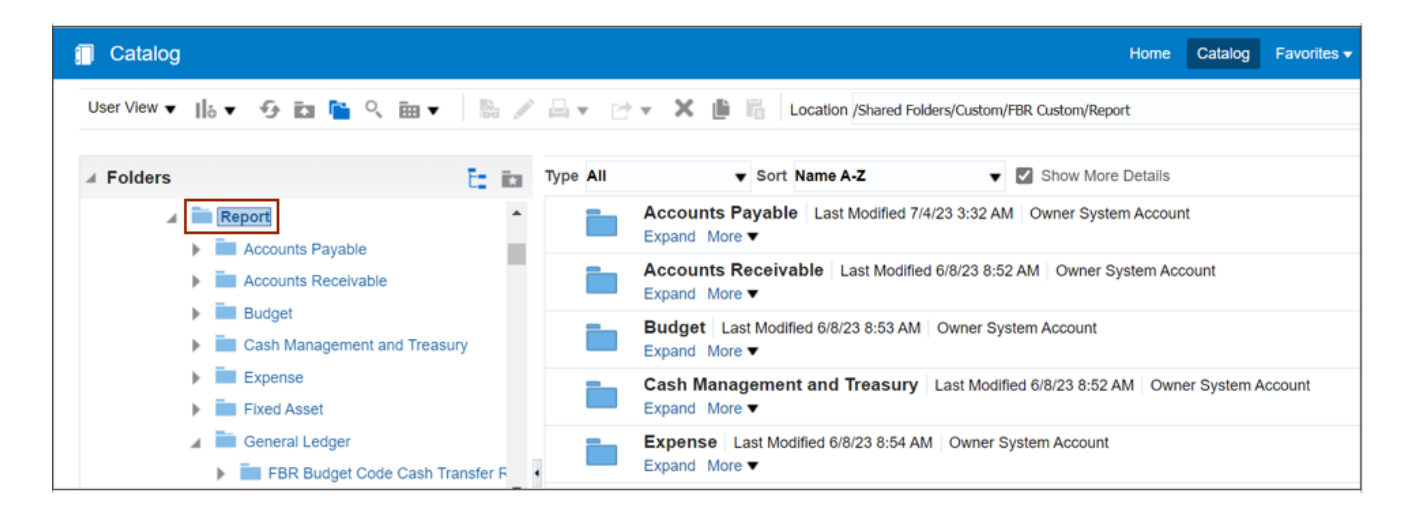

*5.* Under the **Accounts Payable** tab, click the **NC Payment with COA Detail Report.**

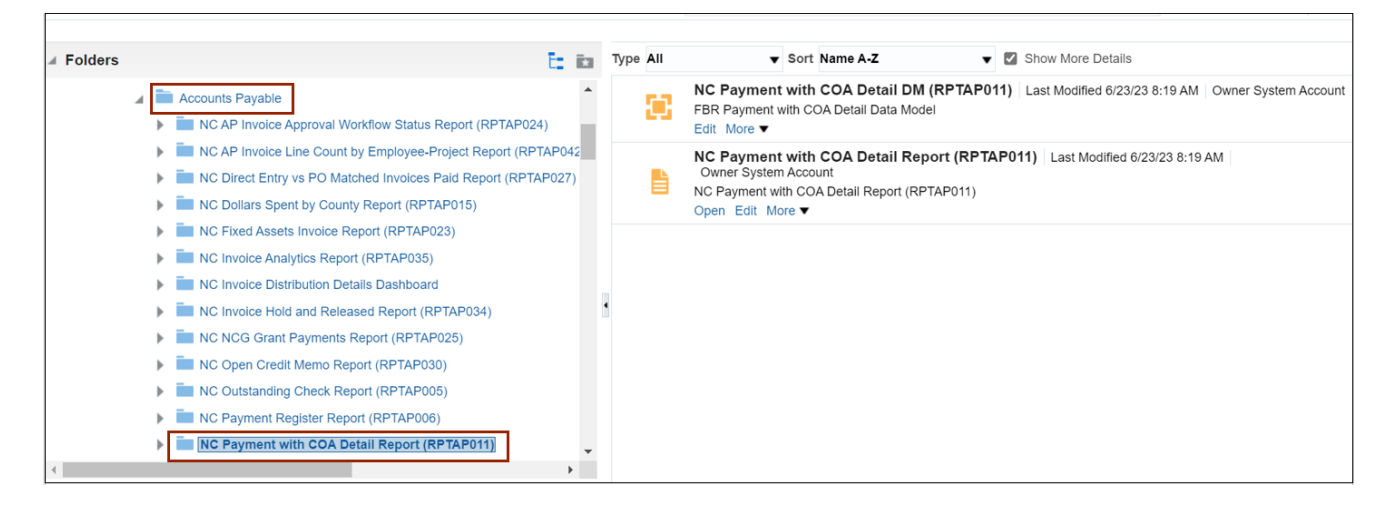

#### 6. Click the **Open** button.

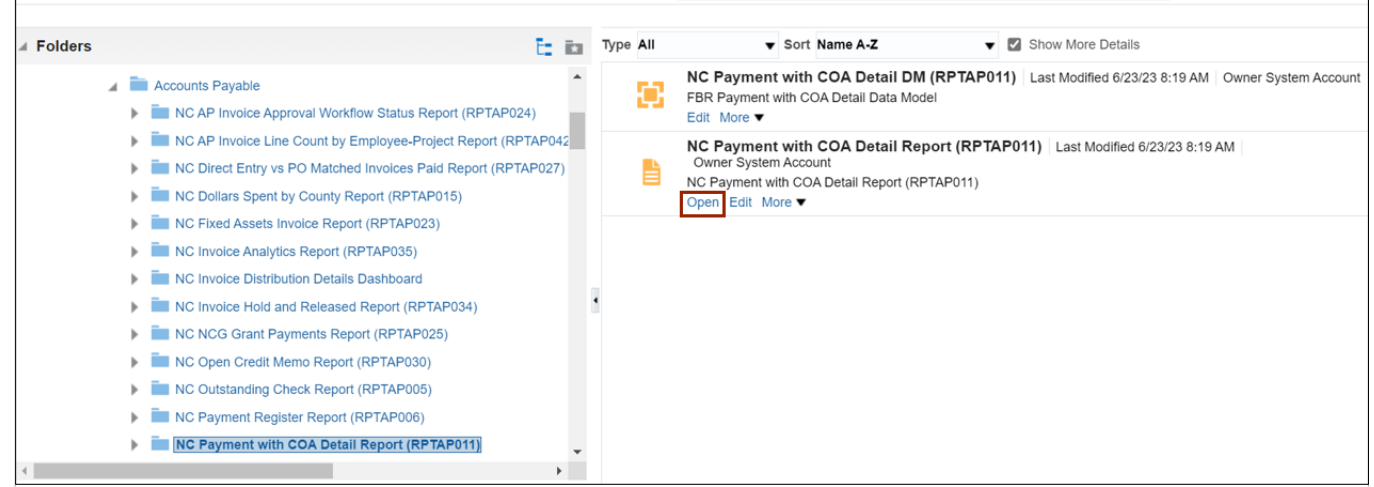

7. On the **NC Payment with COA Detail Report (RPTAP011)** page, select the **Business Unit** from the *Business Unit* drop-down choice list.

In this example, we chose **5000 NC COMMUNITY COLLEGE SYSTEM OFFICE**. Enter the **Payment Accounting From Date** and **Payment Accounting To Date.**

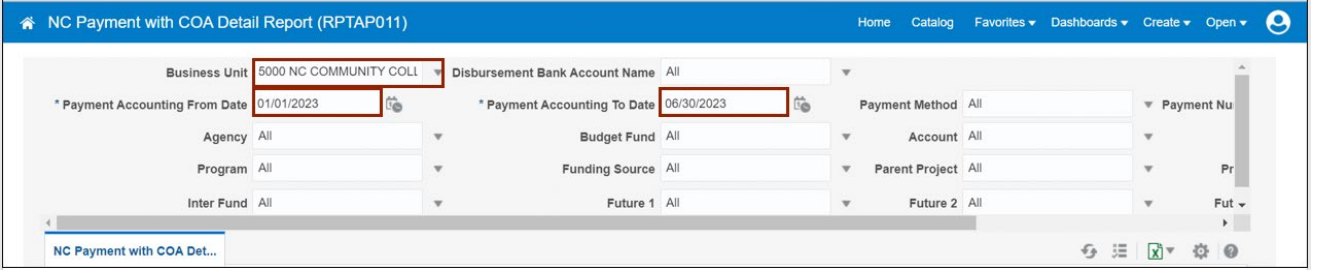

8. Select the **Parent Project** from the *Parent Project* drop-down choice list.

In this example, we chose **50G0000200-APPRENTICESHIP BUILDING ST CAPACITY GRANT (SAE2020**) 17.285. Click the **Apply** button.

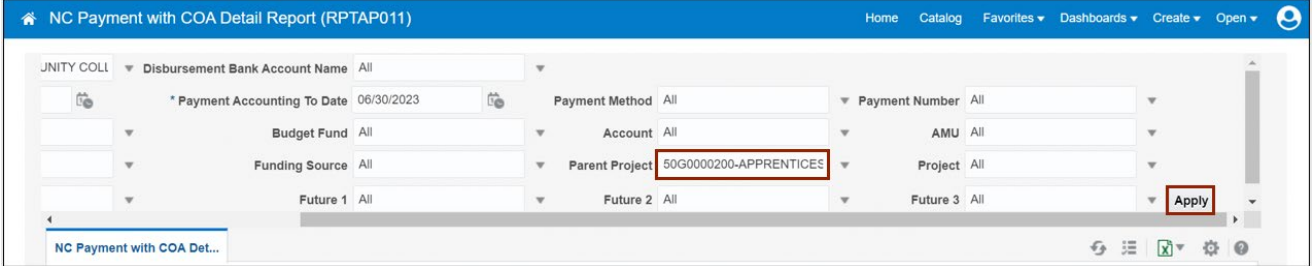

# 9. Click the **download**  $\left[\begin{array}{c} \frac{1}{2} \\ 0 \end{array}\right]$  icon. Click the **Open** button to run the report.

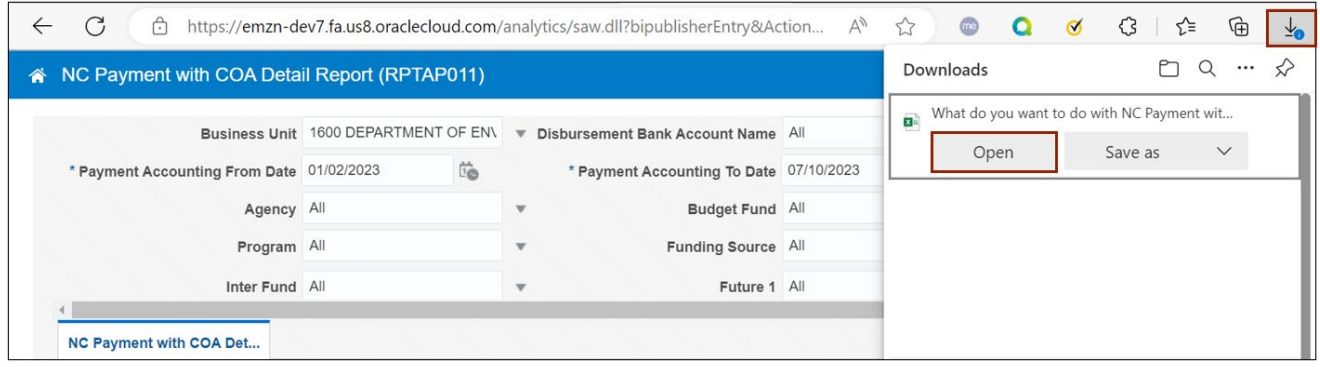

#### 10. The **NC Payment with COA Detailed Report** output is generated.

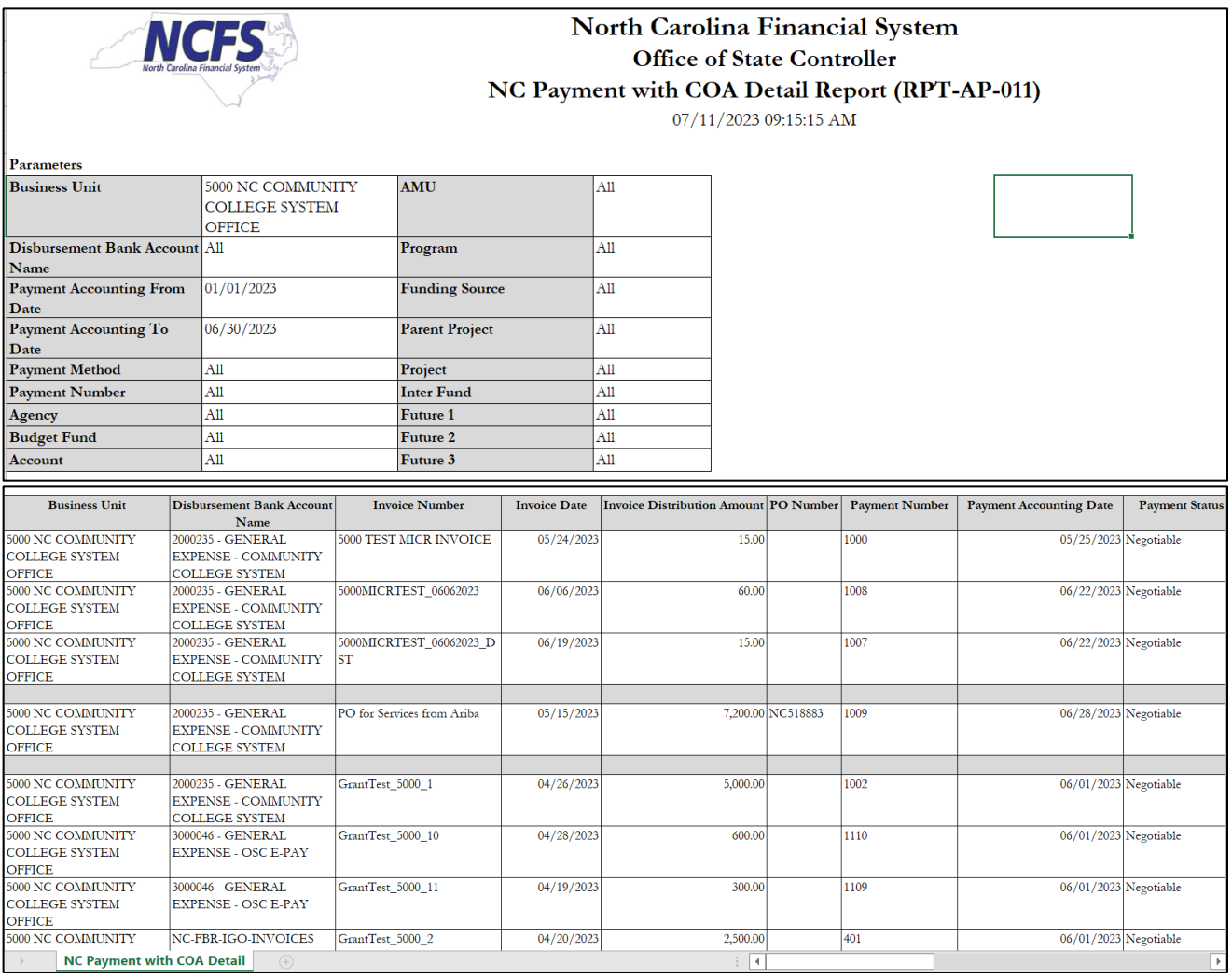

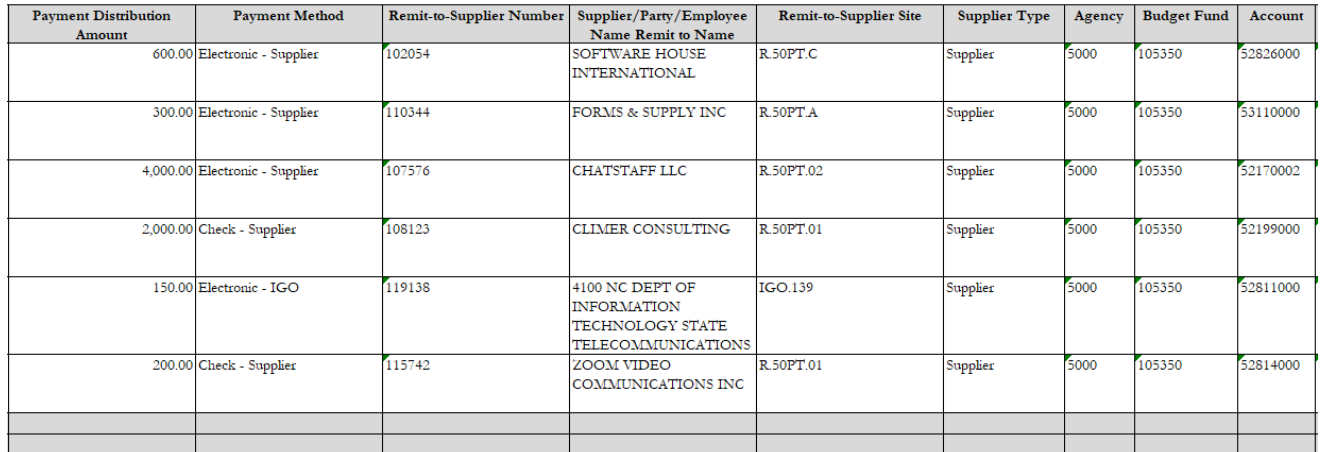

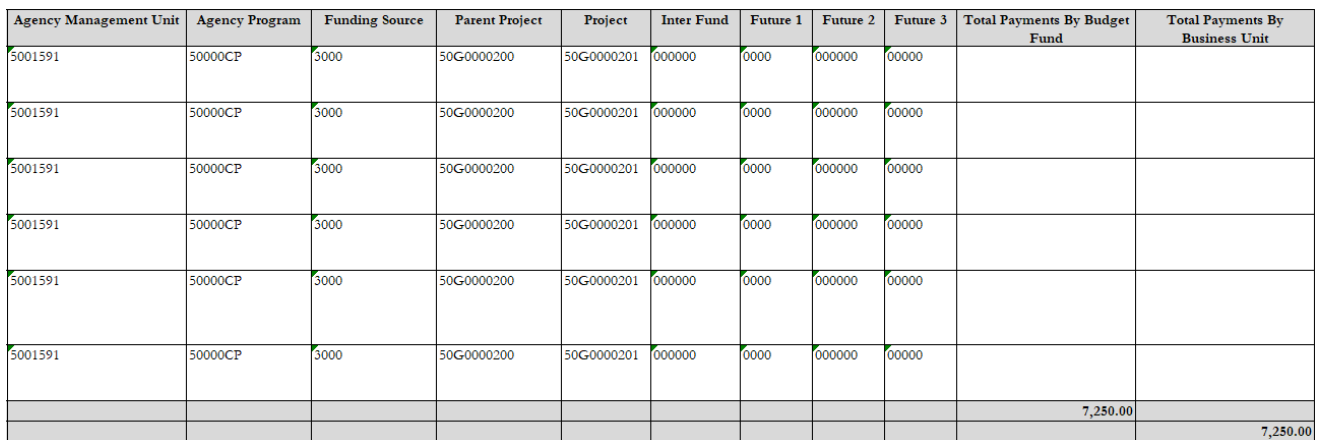

## **NC Agency GL Detailed Transaction Report (RPT-RTR-165)**

To run NC Agency GL Detailed Transaction Report (RPT-RTR-165), follow the steps below:

- 1. Log in to the NCFS portal with your credentials to access the system.
- 2. On the **Home** page, click the **Tools** tab and click the **Reports and Analytics** app.

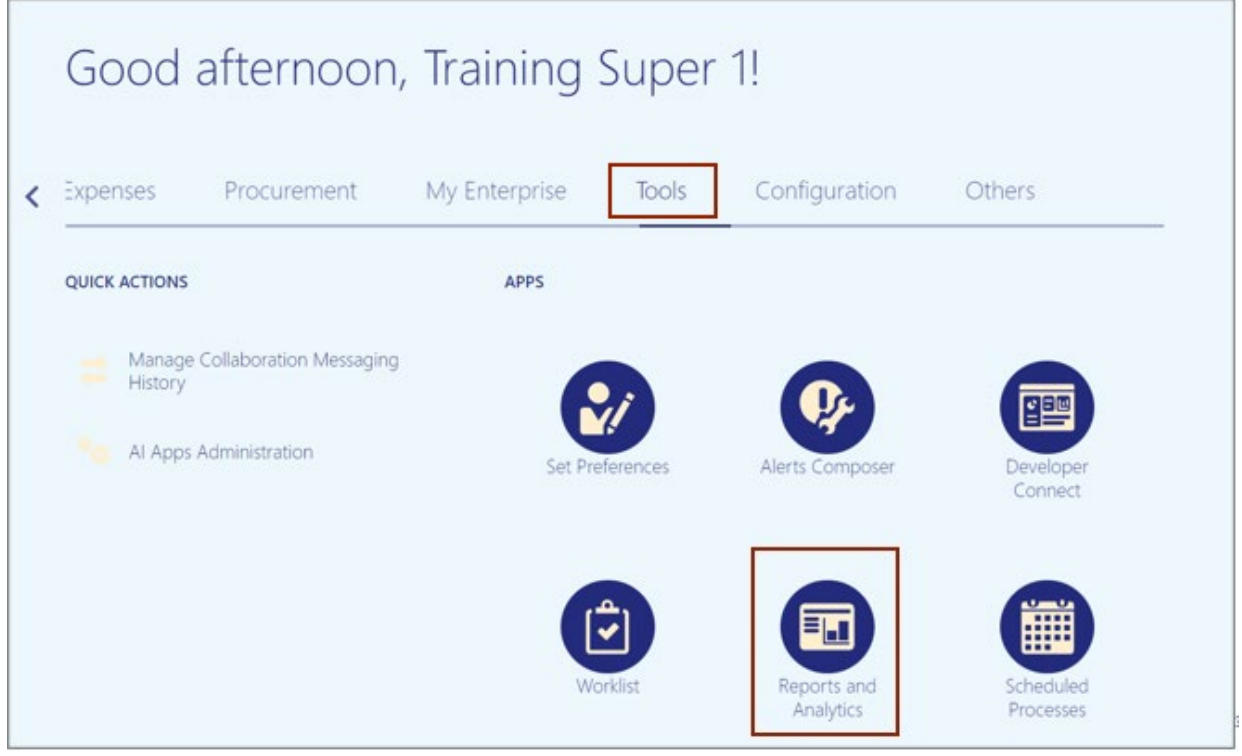

3. On the **Reports and Analytics** page, click the **Browse Catalog** button.

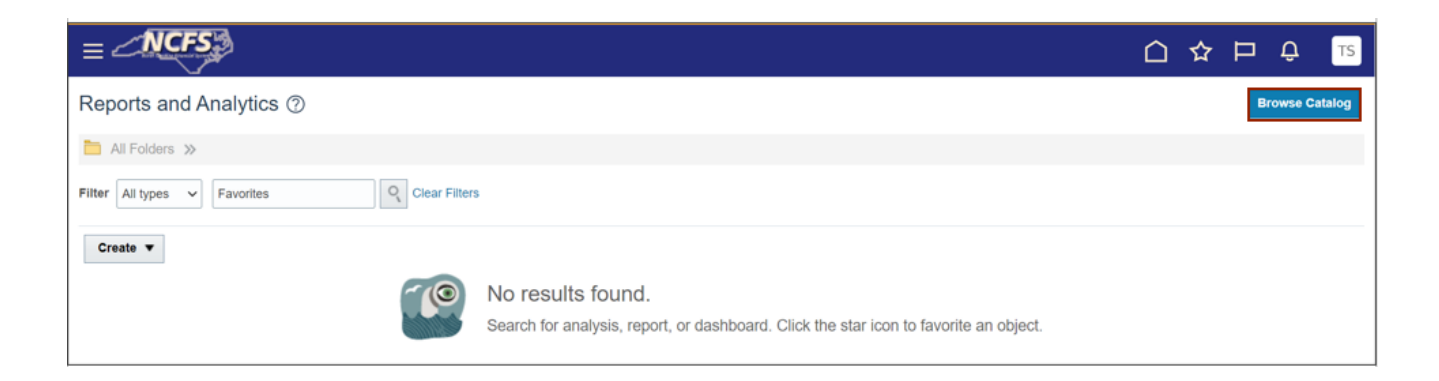

4. The **Catalog** window appears. Click the **Shared Folder**>**Custom**>**FBR Custom**> **Report** folder and click on the **General Ledger** tab under the **Report** tab.

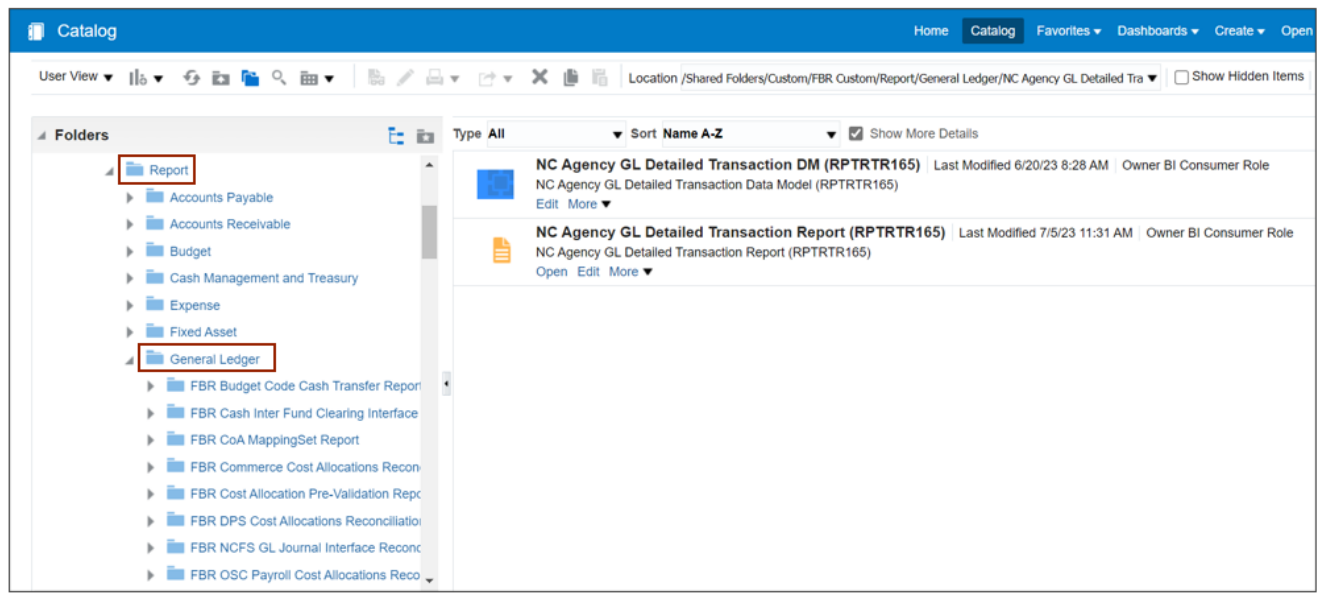

*5.* Under the **General Ledger** tab, click the **NC Agency GL Detailed Transaction Report (RPTRTR-165).** Click the **Open** button.

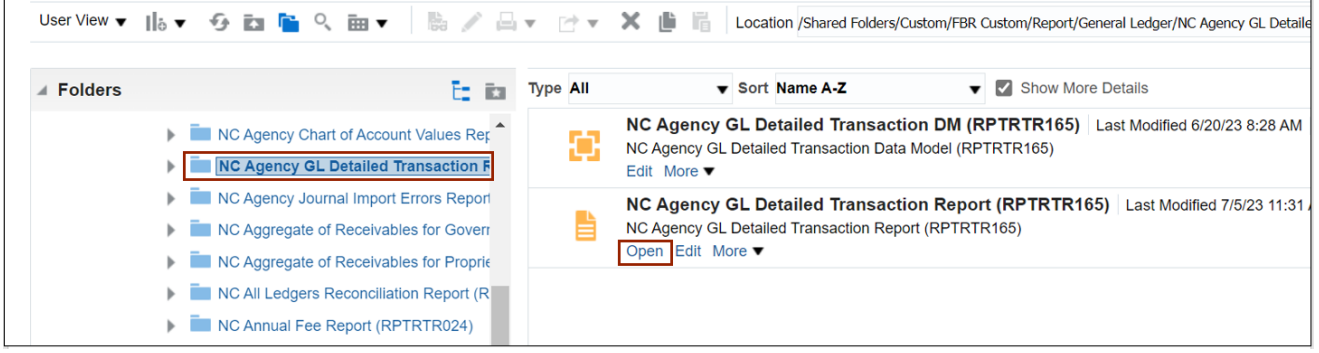

6. The **NC Agency GL Detailed Transaction Report (RPTRTR165)** page, select the **Agency** from the *Agency* drop-down choice list.

In this example, we chose **1600 DEPARTMENT OF ENVIRONMENTAL QUALITY**. Enter the **Fiscal Year.** Click the **Apply** button.

Note: The user should select the **Accounting Period** for which the CMIA is being prepared.

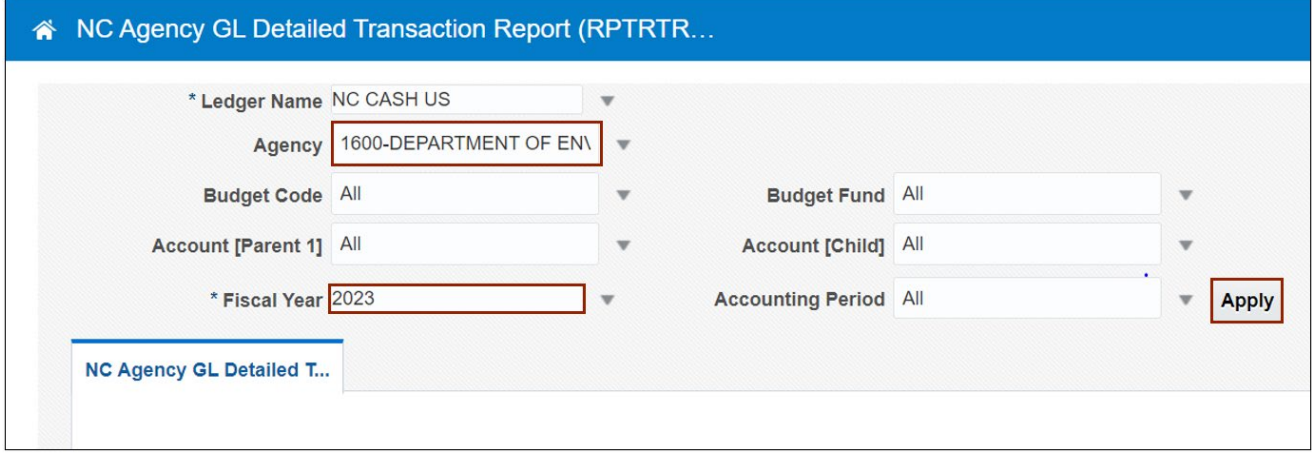

7. Click the **download**  $\begin{bmatrix} \downarrow_0 \end{bmatrix}$  icon. Click the **Open** button to run the report.

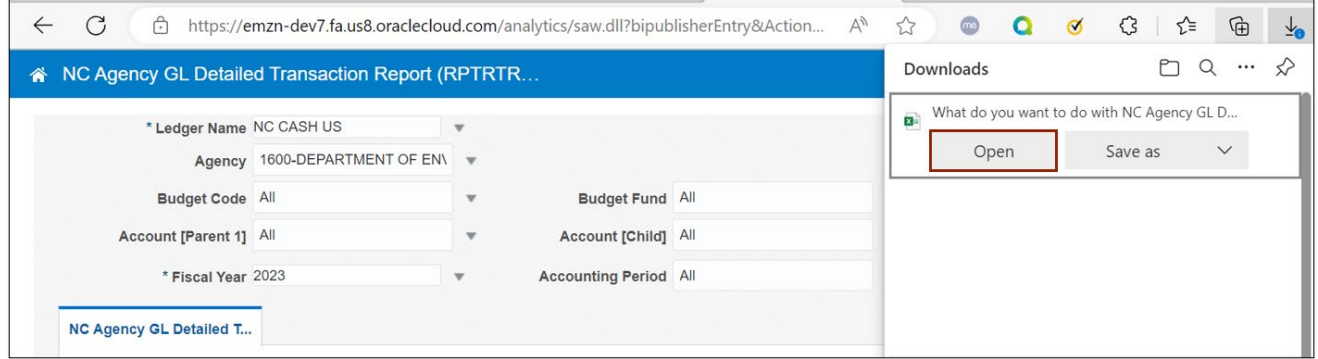

#### 8. The **NC Agency GL Detailed Transaction Report (RPT-RTR-165)** output is generated.

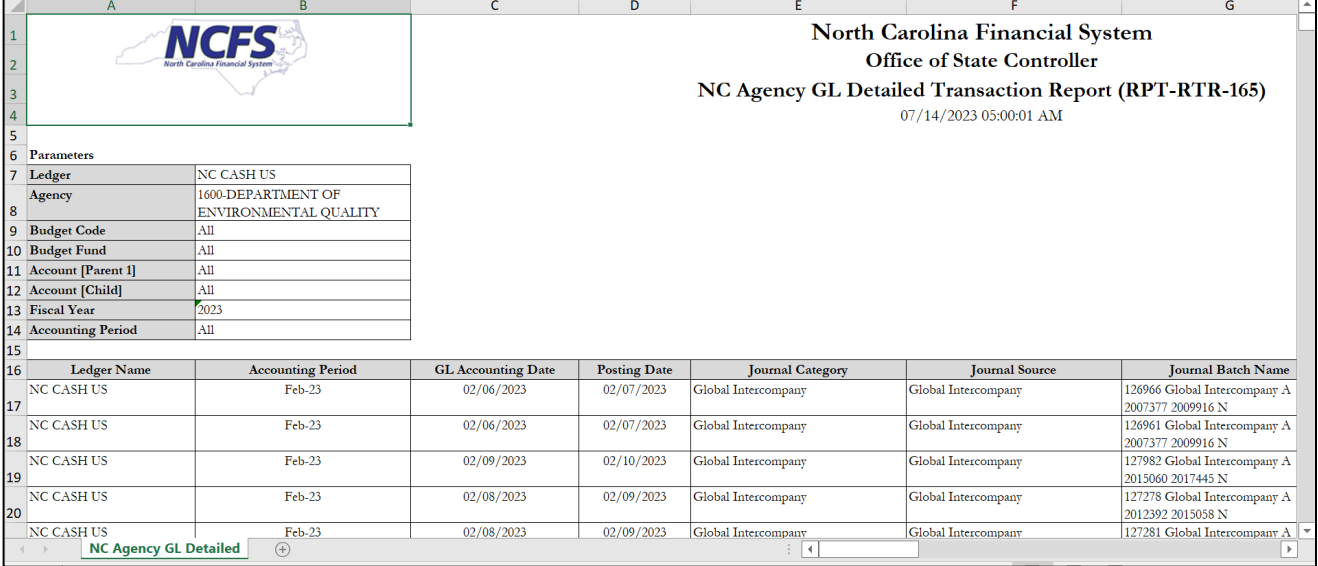

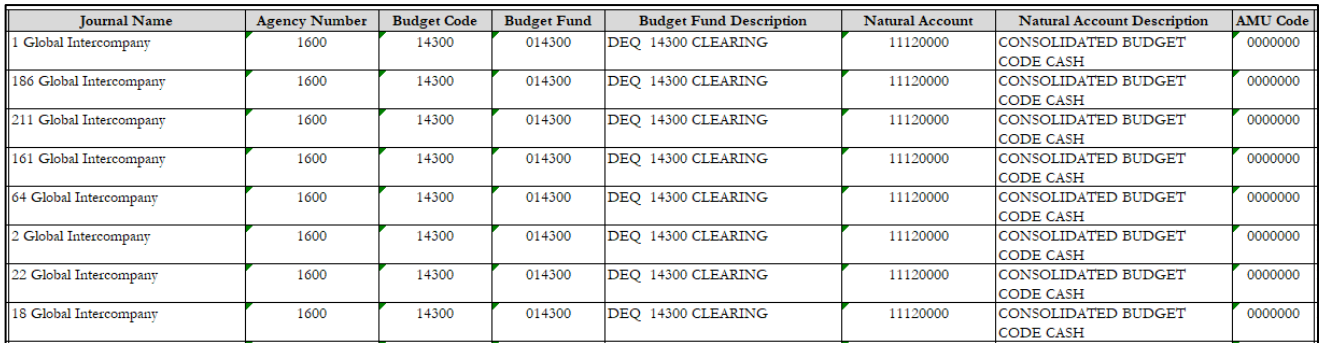

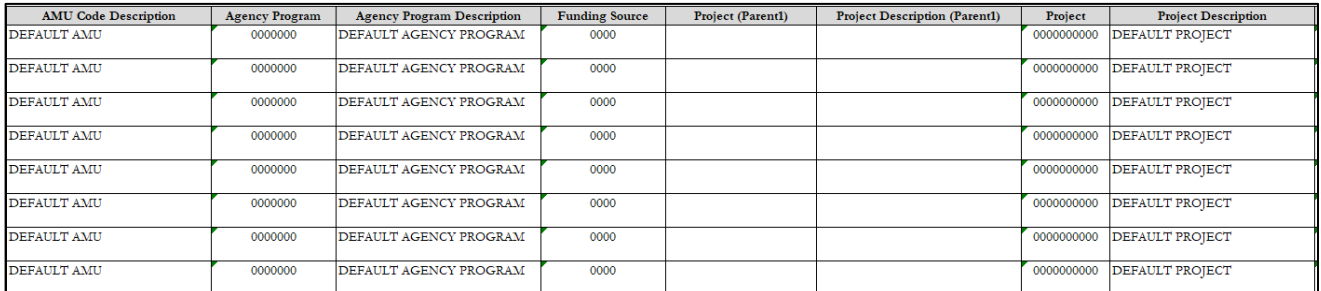

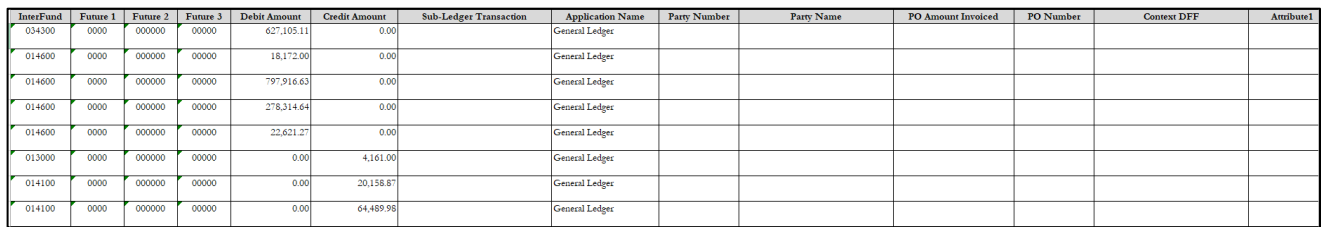

# **Wrap-Up**

Use the steps above to run NC Payment with COA Detail Report and NC Agency GL Transaction Detailed Report are Oracle custom pre-built reports that use chart of account segments and data ranges as parameters to provide a list of all transactions.

#### **Additional Resources**

#### **Virtual Instructor-Led Training (vILT)**

• GM100: Grants Management